- 1. INTERNAL CONTROLS TUTORIAL WEBSITE:<https://community.ndus.edu/course/view.php?id=174>
- 2. Below is a set of instructions that briefly explain how to complete the Internal Control training.
- 3. Please have completed by June 21, 2013.

ŀ

4. Log in to website with your employee username and password.

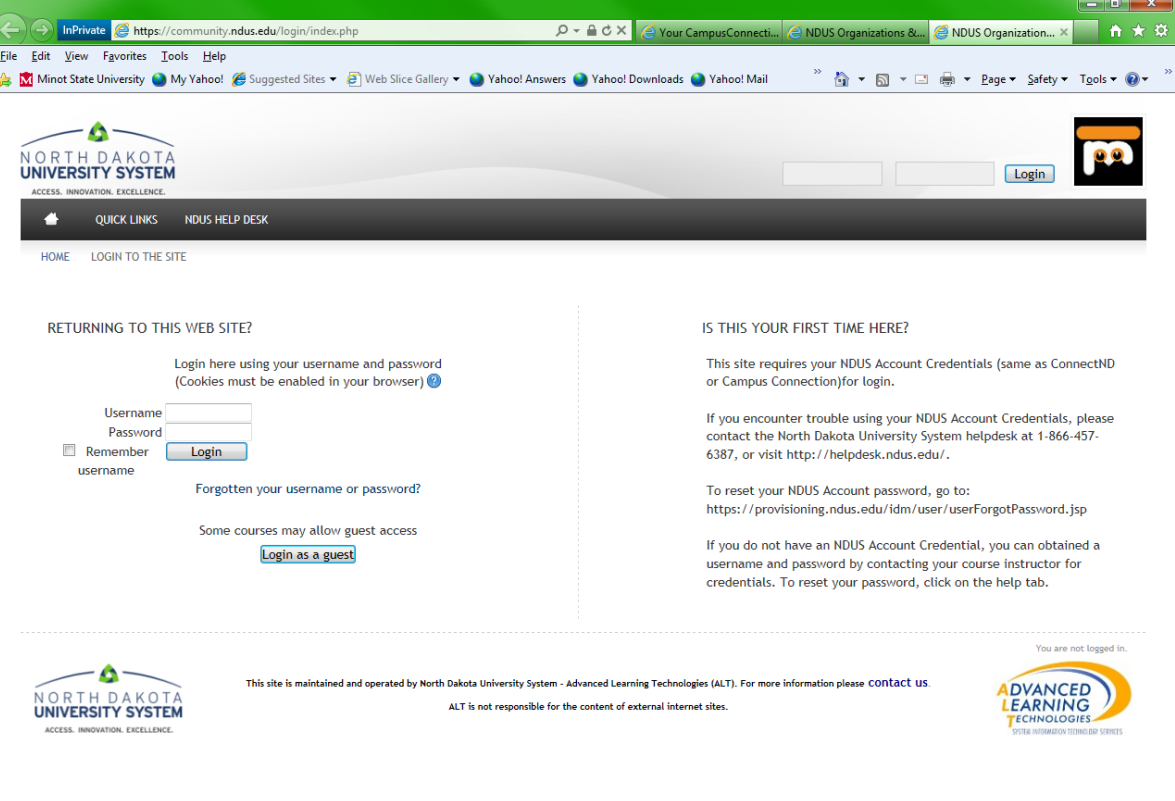

5. Please click on TUTORIAL: Internal Controls – Concepts and Applications.

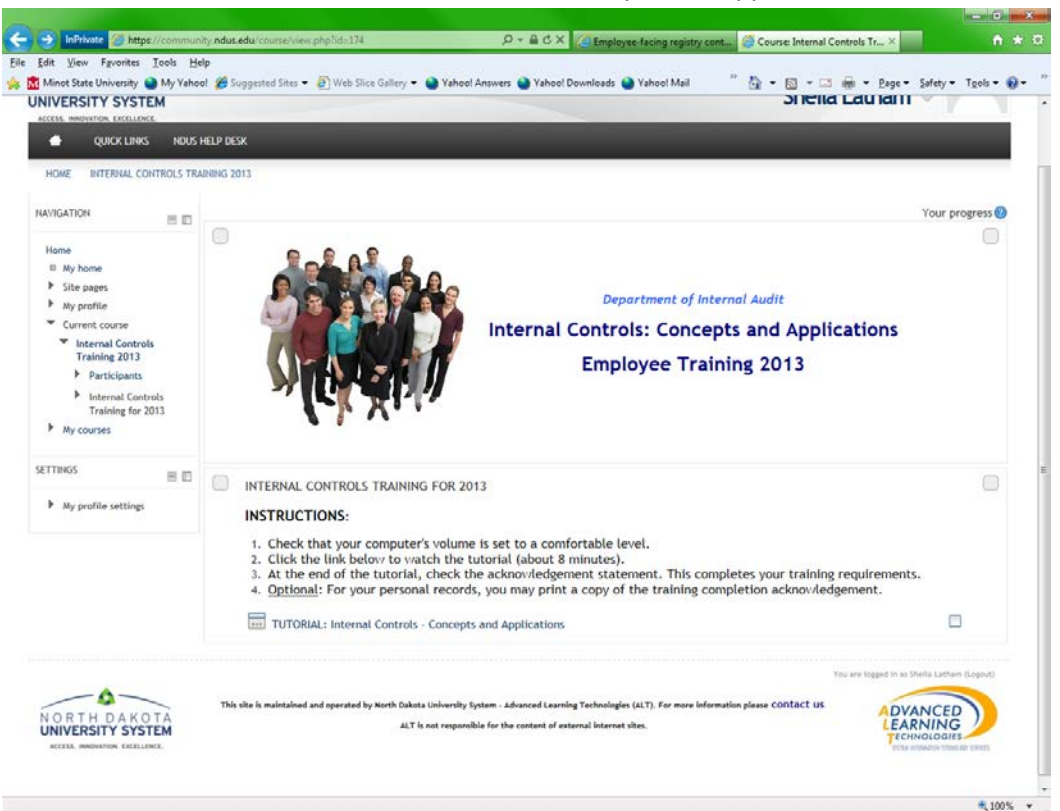

6. Click the Enter button.

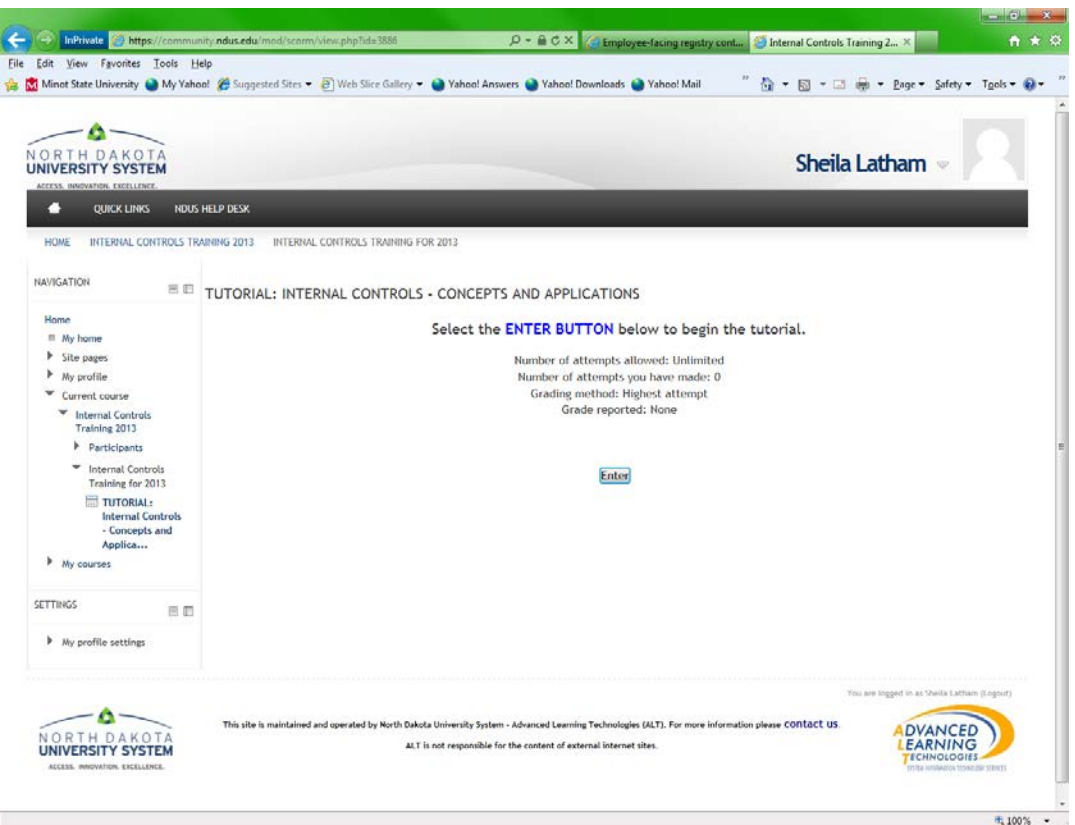

- 7. Watch the Internal Control video.
- 8. Click in the acknowledgment box and then press SUBMIT (lower right corner).

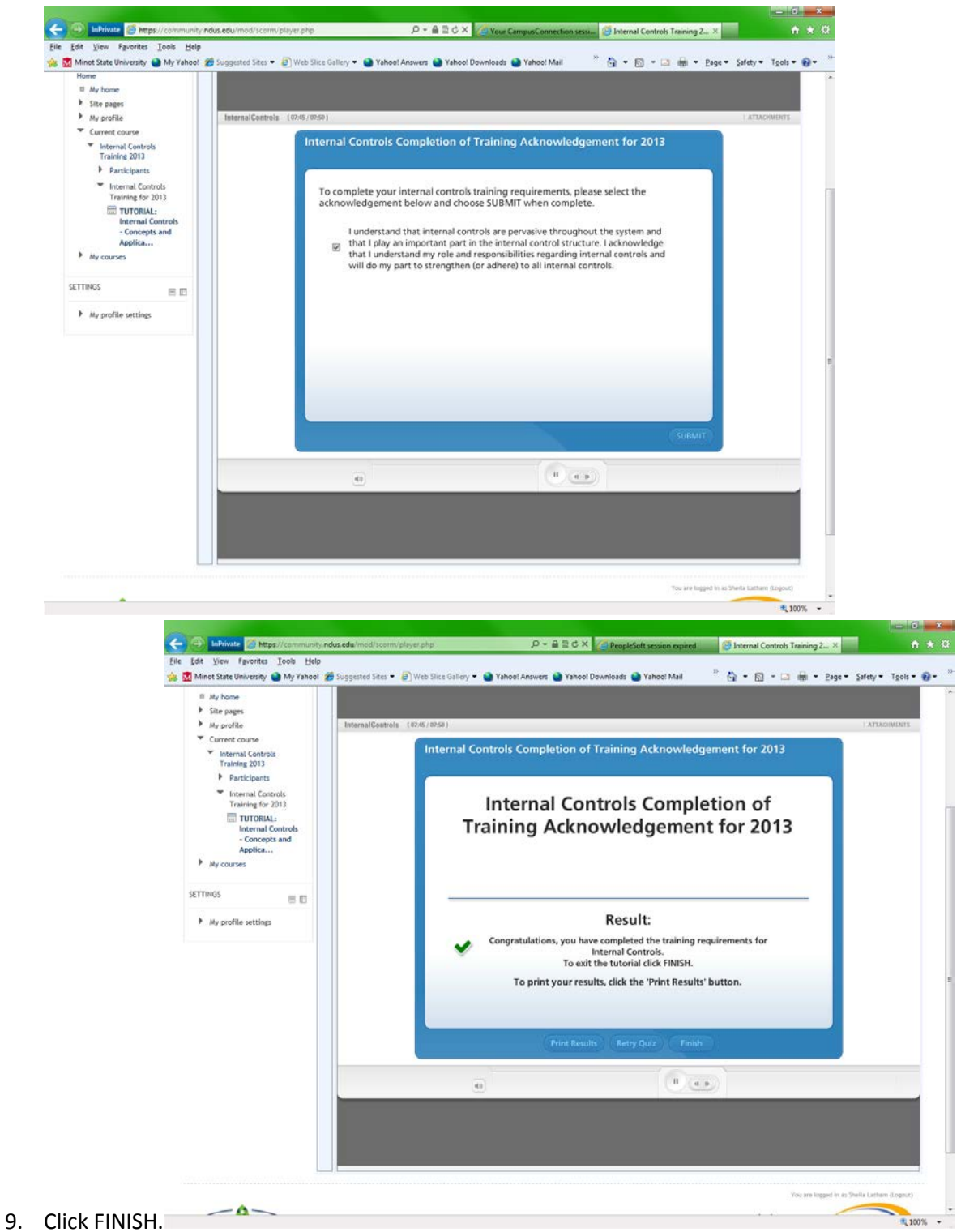

10. Exit activity (in upper right corner) and close website. Click on arrow near your name at the top of the screen to bring down a drop box with the logout icon. Click on Logout.